## **HOW TO Download HCSS IADT UPDATE from WEB SITE PAGE 1**

- 1. Sign on to your INTERNET Service
- 2. Start WEB Browser ( ex. Internet Explorer )
- 3. Sign on to " www.hillcountrysoftware.com "
- 4. LMSC on " UPDATES " button.
- 5. Scroll down to " IADT UPDATES ".
- 6. LMDC on " Select Software Update for your configuration".
	- 6a. " **HCSS Integrated Court Management Update (Date)** "
	- 6b. " **HCSS Law Enforcement Update (Date)** "
	- 6c. " **HCSS Budgetary Accounting Update (Date)** "
	- 6d. " **HCSS Dispatch Update (Date)** ".
- 7. For Computers with Internet Explorer Ver. 9, Go to step # 16.
- 8. On the "**File DownLoad**" Window, LMSC on "**Save**"
- 9. On the "**Save As**" Window, LMSC on the down arrow in the "**Save In**" Box.
- 10. Your computer resources will display.
- 11. LMSC on " **Local Drive C** " or " **C** " or "**Download**" Folder
- 12. LMSC on **Save** Button.
- 13. File Download will begin.
- 14. When the Download is complete, LMSC on Close.
- 15. Continue with Step # 24.
- 16. A small window will display at bottom of the screen.
- 17. LMSC on the arrow next to the "**Save**" button.
- 18. LMSC on the "**Save as**" button.
- 19. The " Save as " window will display.
- 20. LMSC on " **Local Drive C** " or " **C** " or "**Download**" Folder.
- 21. LMSC on "**Save "** Button.
- 22. File Download will begin.
- 23. A display will appear " Publisher…be verified", LMSC on " **X** ".
- 24. Exit out of Internet Browser Program.
- 25. Continue with Step # 26 ( Apply Update Process.)
- **(LMSC) = Left Mouse button Single Click.**
- **(LMDC) = Left Mouse button Double Click.**
- **(RMSC) = Right Mouse button Single Click.**
- **(RMDC) = Right Mouse button Double Click.**

## **HOW TO APPLY HCSS IADT APPLICATION UPDATE PAGE 2**

## 26. **VERIFY that all USERS are LOGGED OFF from the IADT System**.

- 27. At Windows DeskTop, LMDC on " MY COMPUTER ICON"
- 28. LMDC on your computer's "Local Drive C" or "Download" Folder.
- 29. Scroll Down to Locate and Select: 29a. "**(Date) HCSS Integrated Court Management Update.exe**" 29b. "**(Date) HCSS Law Enforcement Update.exe**" 29c. "**(Date) HCSS Budgetary Accounting Update.exe**" 29d. "**(Date) HCSS Dispatch Update.exe**"
- 30. LMDC on Selected Module Update Program. ( *Update will begin* )
- 31. LMSC on "**NEXT**" on First Screen.
- 32. LMSC on "**YES**" on Second Screen.
- 33. Call HCSS for PASSWORD. (800-422-1982)
- 34. Enter **PASSWORD** Code given to you, "Four characters XXXX".
- 35. LMSC on **NEXT**.
- 36. At "**Choose Destination Location**" Screen, Verify Location where HCSS Application is to be installed.
- 37. If Value Specified is "**T:\CASI**", Go to Step 43. 37a. If your System configuration Network drive letter is not "**T**", enter that value here for reference. "
	- 37b. If you need assistance with identifying this value Contact HCSS Support @ 800-422-1982.
- 38. LMSC on **BROWSE** Button.
- 39. LMSC in the " **PATH** " Value Box.
- 40. Replace all with " **T:\CASI** " (or) Your Drive " **?:\CASI** ".
- 41. Value should read " **T:\CASI** " (or) Your Drive " **?:\CASI** ".
- 42. LMSC on " **OK** " Button.
- 43. Required Value Should Be in Destination Folder.
- 44. LMSC on **NEXT**. ( Update Process will Begin ).

## **HOW TO INSTALL HCSS IADT APPLICATION UPDATE PAGE 3**

45. If the following screen is displayed:

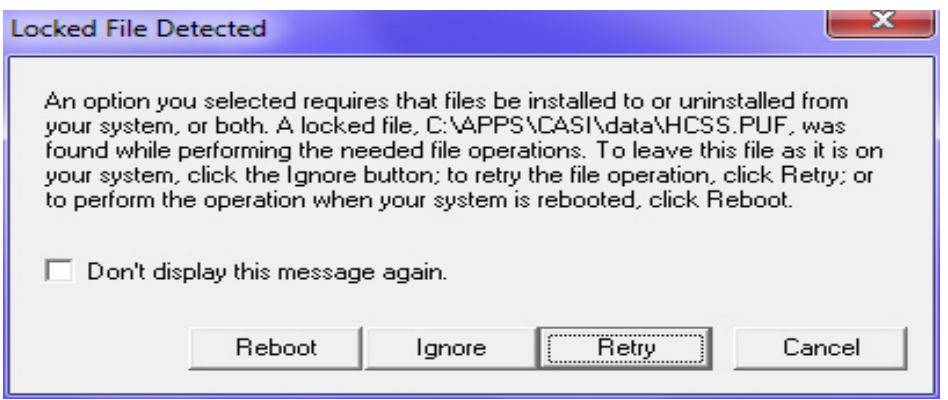

- 45a. Verify that all IADT users are logged out of system.
- 45b. At the **Server Unit** for the IADT system, LMDC on the " IADT Refresh" ICON.
- 45c. LMSC on the "Retry" button.
- 45d. If this message does not display again, Go to step #46.
- 45e. If this message is displayed again, than LMSC on "Cancel"
- 45f. Perform a restart on the Server Unit.
- 45g. Return to Step #27.
- 46. At Completion, LMSC on FINISH Button.
- *47. YOU ARE NOW READY FOR NORMAL PROCESSING.* 
	- **(LMSC) = Left Mouse button Single Click.**
	- **(LMDC) = Left Mouse button Double Click.**
	- **(RMSC) = Right Mouse button Single Click.**
	- **(RMDC) = Right Mouse button Double Click.**